Tap here to open main application Tap here to open main application menu. menu.

Tap here to open gallery screen to manage Tap here to open gallery screen to manage your projects. your projects.

You can long press (tap & hold) on any icon to reveal tooltip with its name.

 $\sqrt{2}$ 

 $\sim$ 

 $\bullet$ 

 $\circ$ 

 $\circ$ 

 $\ddot{\bullet}$ 

Tap here to toggle (switch betweem visibe Tap here to toggle (switch betweem visibe and hidden state) main application UI. and hidden state) main application UI. Long press (tap & hold) when UI is on Long press (tap & hold) when UI is on screen to pin (lock) it. screen to pin (lock) it.

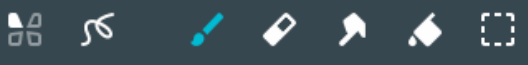

 $\Box$ 

Tap here to open canvas menu (allow Tap here to open canvas menu (allow canvas level modification like resize, canvas level modification like resize, flip etc.). flip etc.).

Select tool by tapping on one of the above icons. When new Select tool by tapping on one of the above icons. When new tool is selected additonal options will appear on left side. tool is selected additonal options will appear on left side. Tapping once again on selected tool will open its configuration Tapping once again on selected tool will open its configuration panel (if any). panel (if any).

ര

 $\mathcal{L}$ 

 $\blacktriangleright$ 

 $\Box$ 

 $\bullet$ 

 $\bullet$ 

 $\circ$ 

 $\ddot{\bullet}$ 

 $\blacktriangle$ 

 $56$ 

Available tools (in order): Available tools (in order):

- Paint brush
- $\cdot$  Eraser
- Smudge
- Paint bucket (fill) Paint bucket (fill)
- $\cdot$  Selection

Tap here to open layers panel, long press Tap here to open layers panel, long press (tap & hold) when layers panel is opened to (tap & hold) when layers panel is opened to pin it to screen. pin it to screen.

You can long press (tap & hold) on any icon to reveal tooltip with its name.

 $\overline{r}$ 

Tap to open color selection panel. Drag to activate Tap to open color selection panel. Drag to activate color picker. color picker.

Size (or tolerence when using paint bucked) slider. Size (or tolerence when using paint bucked) slider. Quickly adjust tool current tool properties. Quickly adjust tool current tool properties.

Flow (or opacity when using paint bucket) slider.

 $\overline{\bullet}$ 

 $\begin{array}{c|c} \multicolumn{1}{c|}{\bullet} & \multicolumn{1}{c|}{\bullet} \\ \multicolumn{1}{c|}{\bullet} & & \multicolumn{1}{c|}{\bullet} \\ \multicolumn{1}{c|}{\hspace{-1.2cm}}{\circ} & & \multicolumn{1}{c|}{\hspace{-1.2cm}}{\circ} \\ \multicolumn{1}{c|}{\hspace{-1.2cm}}{\circ} & & \multicolumn{1}{c|}{\hspace{-1.2cm}}{\circ} \\ \multicolumn{1}{c|}{\hspace{-1.2cm}}{\circ} & & \multicolumn{1}{c|}{\hspace{-1.2cm}}{\circ} \\ \multicolumn{1}{$ 

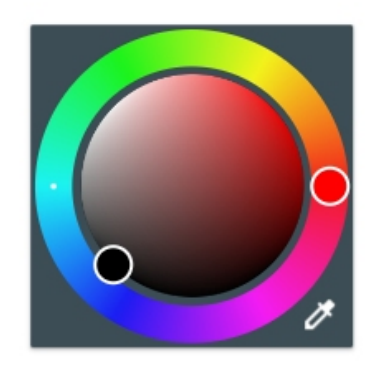

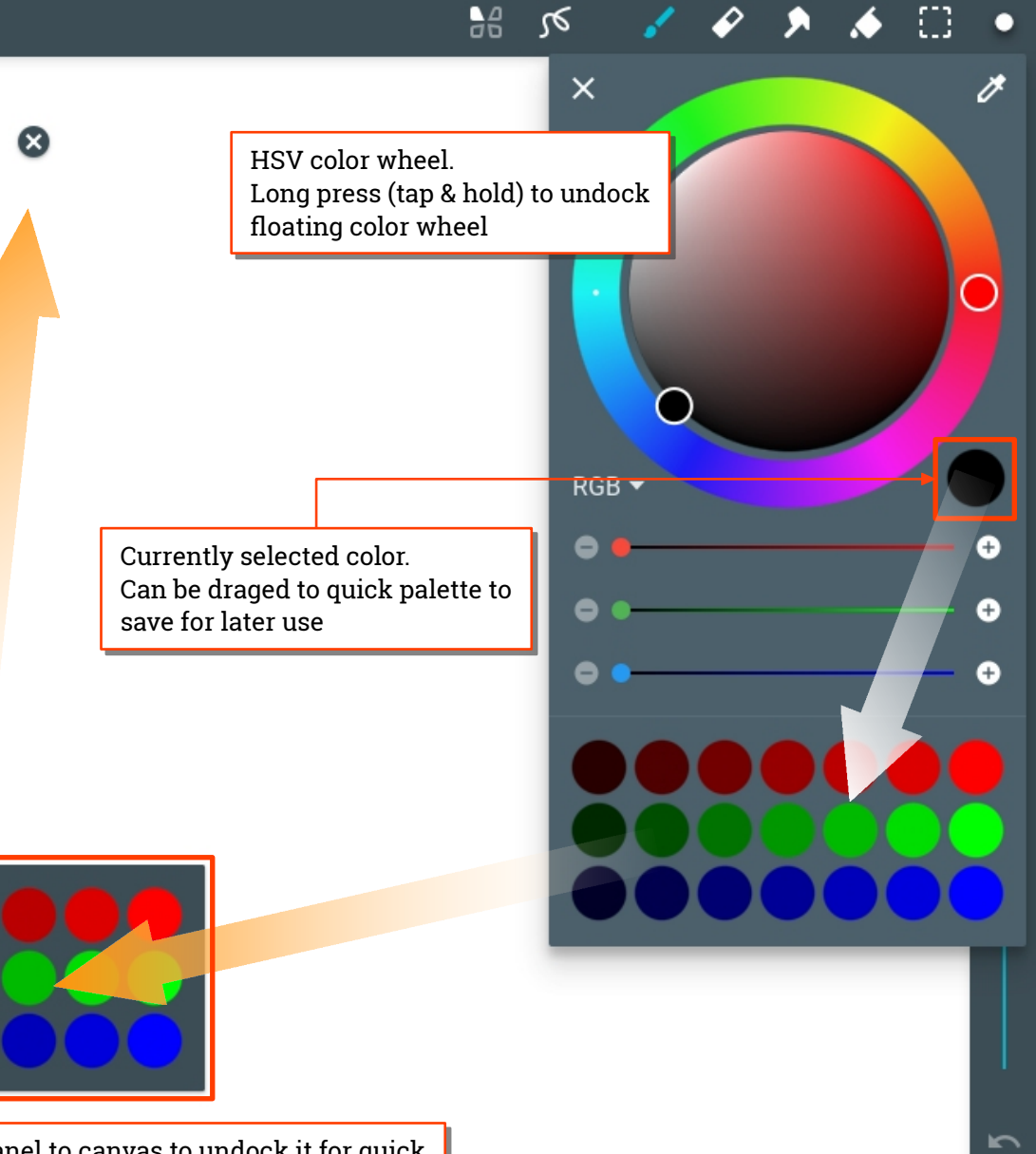

Floating palette. Drag palette from color panel to canvas to undock it for quick Floating palette. Drag palette from color panel to canvas to undock it for quick access to frequently used colors. Drag it to delete spot to remove from screen. access to frequently used colors. Drag it to delete spot to remove from screen.

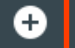

Tap here to add new layer.

 $\blacksquare$ 

Tap on layer thumbnail to open layer properties. Tap on layer thumbnail to open layer properties. Long press (tap & hold) to reorder layers by Long press (tap & hold) to reorder layers by drag'n'drop. drag'n'drop. Tap on eye icon to change layer visibility and on Tap on eye icon to change layer visibility and on padlock to lock transparency. padlock to lock transparency.

 $\sqrt{2}$ 

 $\bullet$ 

 $\bullet$ 

 $\circ$ 

 $\hat{\mathbf{Q}}$ 

 $\Box$ m. 口  $\cdots$ ※ □ r٦

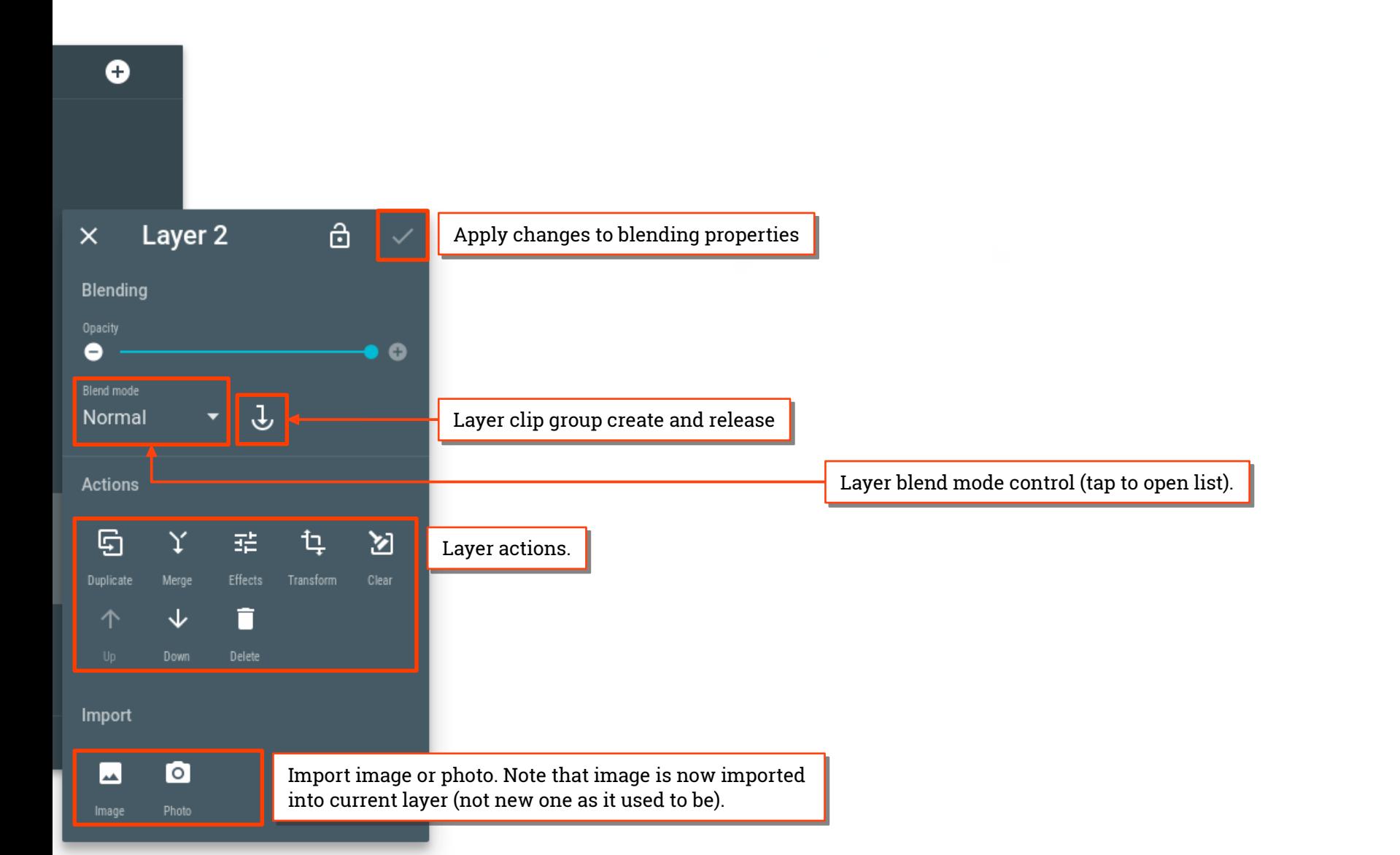

## $\sim$

m

 $\bullet$ 

 $\bullet$ 

 $\circ$ 

 $\ddot{\bullet}$ 

6

 $\lambda$ 

 $\sqrt{2}$ 

 $\sim$ 

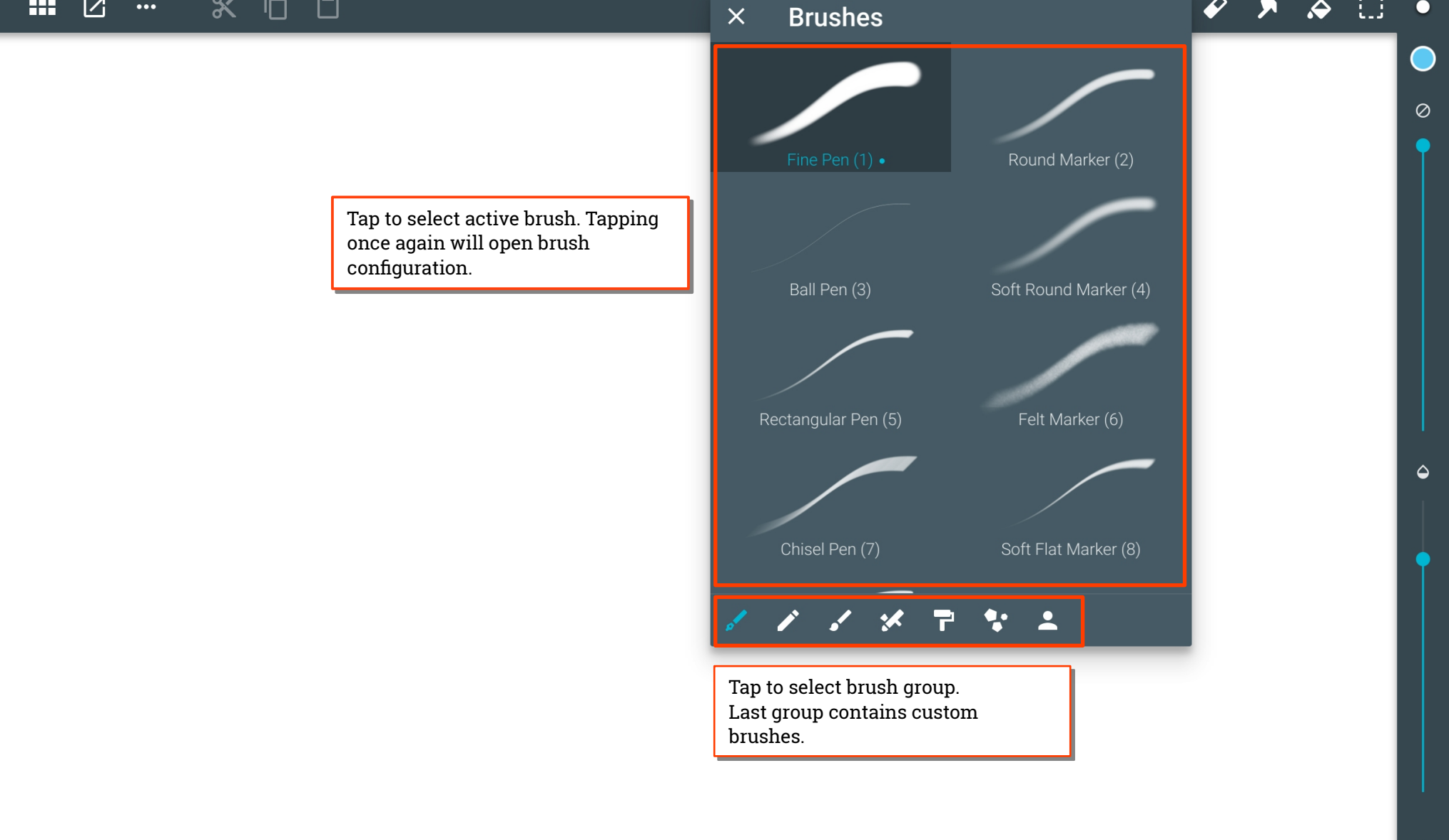

 $\mathbf \Xi$ 

 $\mathbf{m} \quad \mathbb{Z} \quad \cdots$ 

 $\sum$ 

 $\overline{\mathcal{L}}$ 

A

 $\blacklozenge$ 

 $\Box$ 

 $\bullet$ 

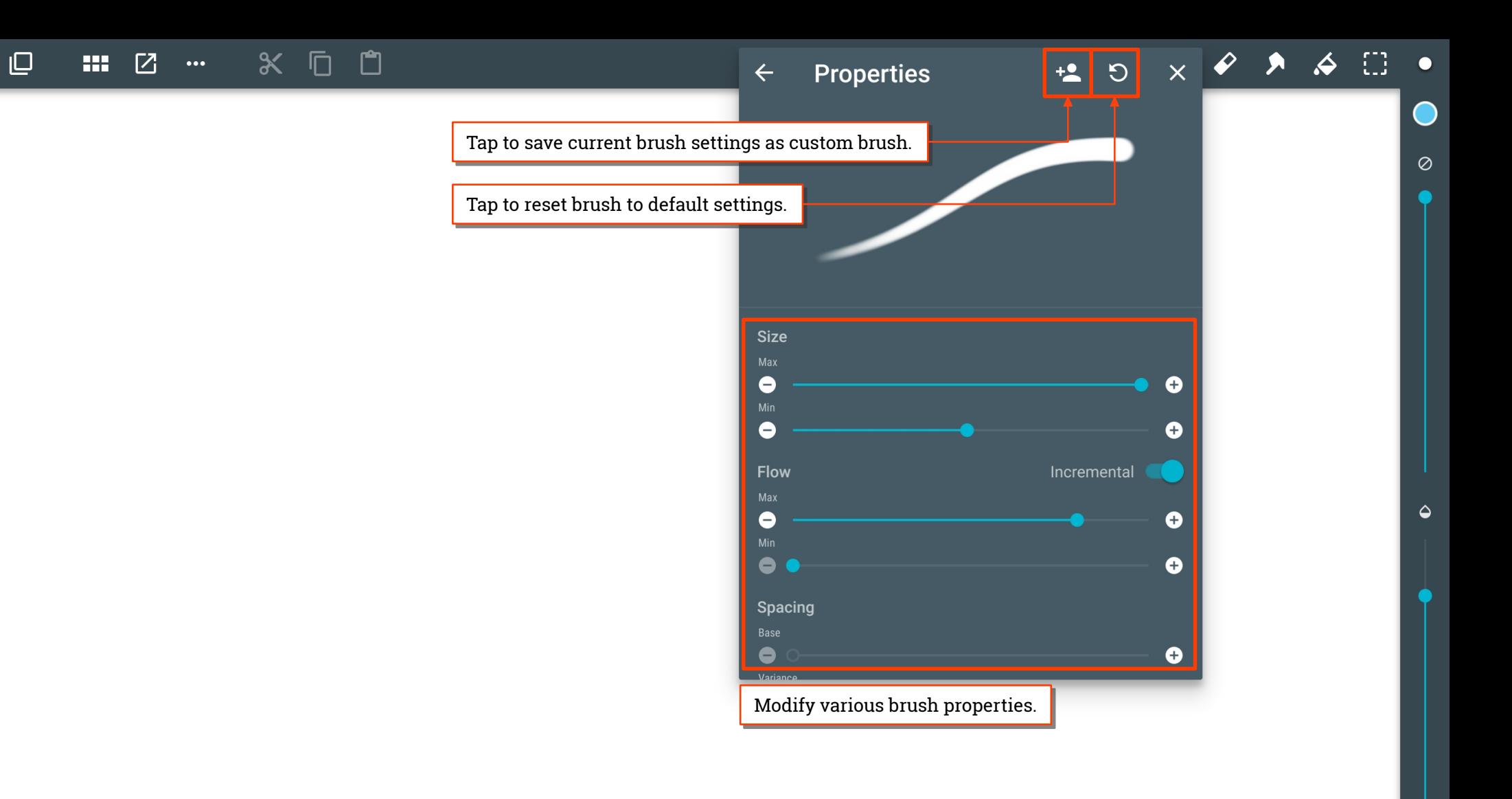

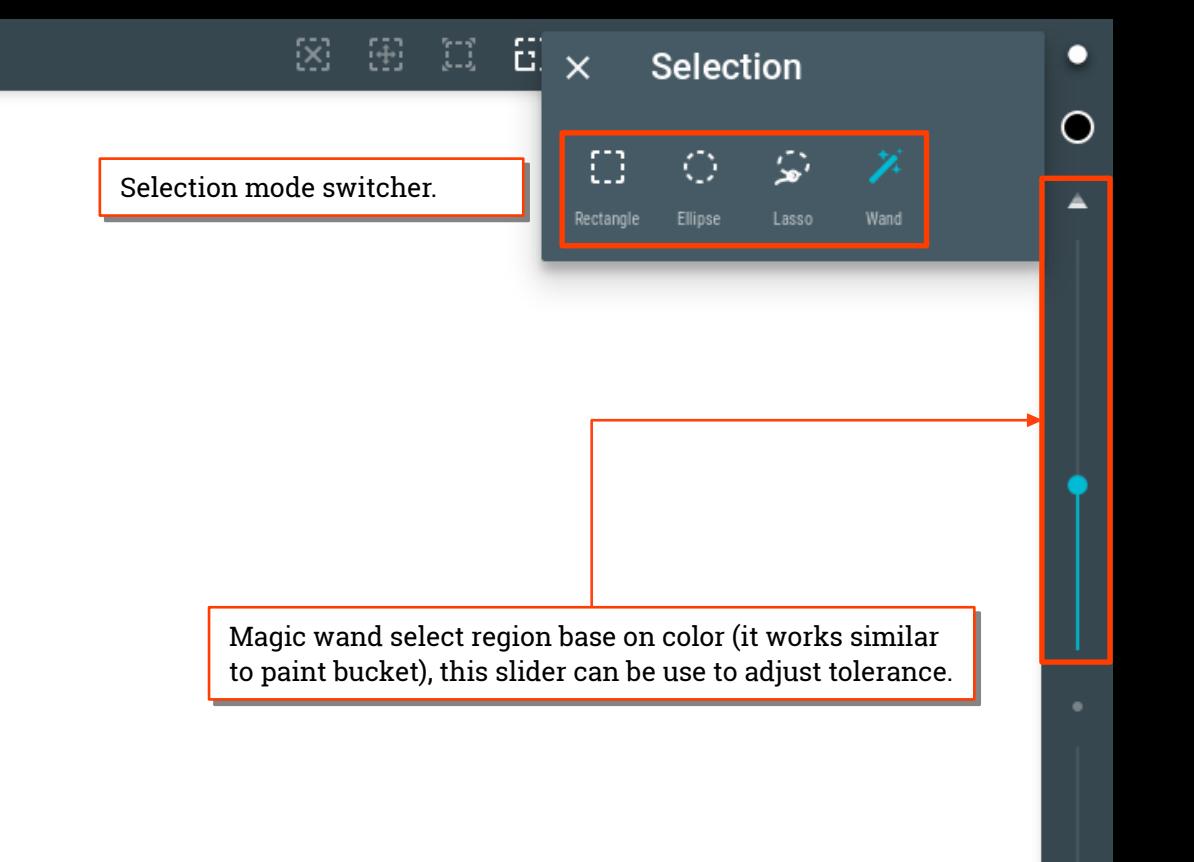

 $X$   $G$   $C$ 

 $\mathbf{\underline{\square}}$ 

m.

 $\Box$ 

 $\cdots$ 

 $\overline{r}$ 

Cut, copy & paste. Cut, copy & paste. Once selected fragment is cut or copied it Once selected fragment is cut or copied it will be stored in clipboard and can be pasted will be stored in clipboard and can be pasted multiple times. multiple times.

Active selection actions. Active selection actions.

- $\bullet$  End (clear) selection
- $\bullet$  Transformation (move, scale, rotate etc.) selected fragment
- Grow or shrink selection (inflate by specific size) Grow or shrink selection (inflate by specific size)
- $\cdot$  Invert selection
- Selection region create mode

When nothing is selected, invert selection can be used to When nothing is selected, invert selection can be used to quickly select whole layer (select all). quickly select whole layer (select all).

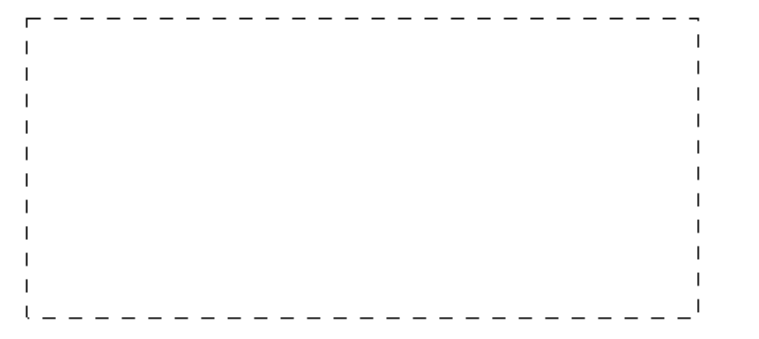

Clear selection shortcut. Swipe to end Clear selection shortcut. Swipe to end Selection, tap to open quick actions menu. Selection, tap to open quick actions menu. This button is visible even when main This button is visible even when main interface is hidden. interface is hidden.

 $\sqrt{2}$ 

 $\odot$ 

## **Selection mode**  $\times$ **ier**  $\overline{\mathbb{G}_1}$ 머 ርነ Q,

 $\mathscr{S}$ 

 $\Delta$ 

 $\bullet$ 

 $\bigcirc$ 

 $\overline{\phantom{a}}$ 

 $\sum_{i=1}^{n}$ 

Selection boolean operation. Selection boolean operation.

 $\bullet$  Replace (default) $-$ new selection will remove old region

 $\bullet$  Add—new selection region will be merged with active region

Replace

 $\bullet$  Subtract—new selection region will cut out overlaping part of active region active region

 $\bullet$  Intersect—overlaping part of new and old region will become new selection region new selection region

 $\bullet$  Exclude—regions will be merged excpept of overlaping part  $\hspace{0.1mm}$ which will be removed from selection which will be removed from selection

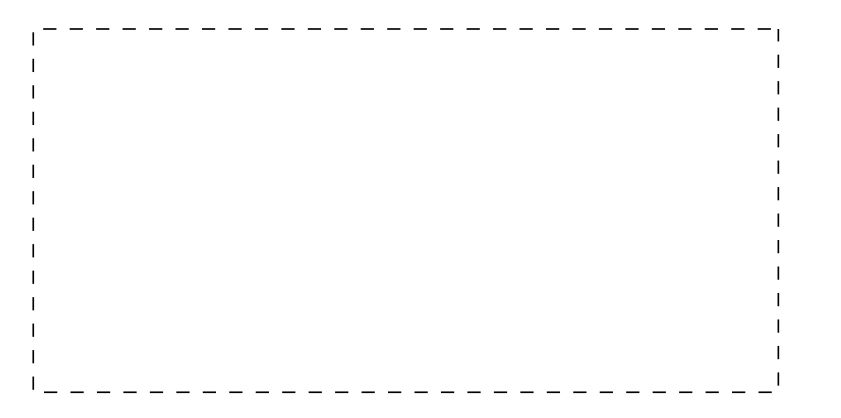

 $\Box$ 

**Bill** 

 $\mathsf{Z}$ 

 $\ddotsc$ 

 $X$   $\Box$